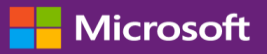

### 고객 가이드

이 가이드는 Microsoft 비즈니스 센터에서 표준 보고서와 맞춤형 보고서를 생성, 저장, 보기, 내보내기를 하는 방법을 안내합니다. 시작하려면, 비즈니스 센터에 로그인하여 상단 메뉴에서 보고를 선택하십시오.

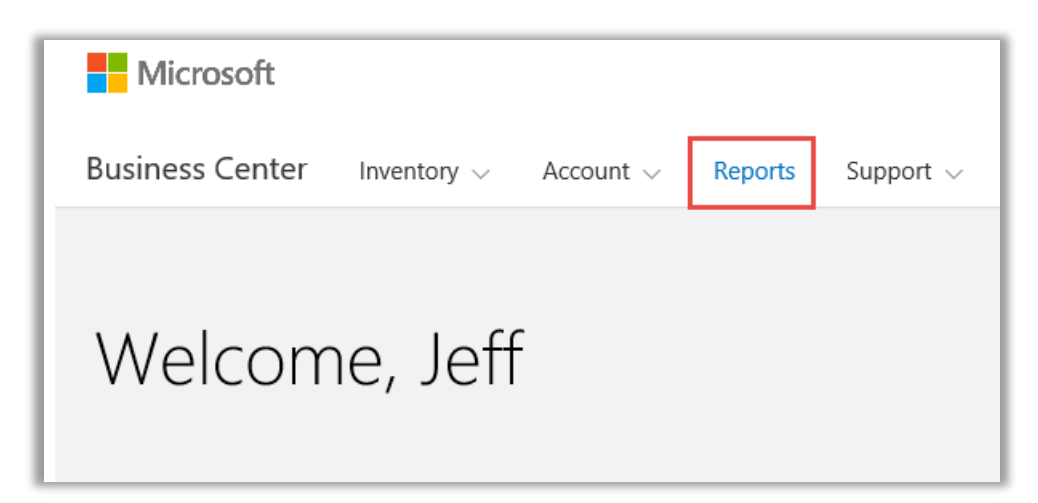

### 목차

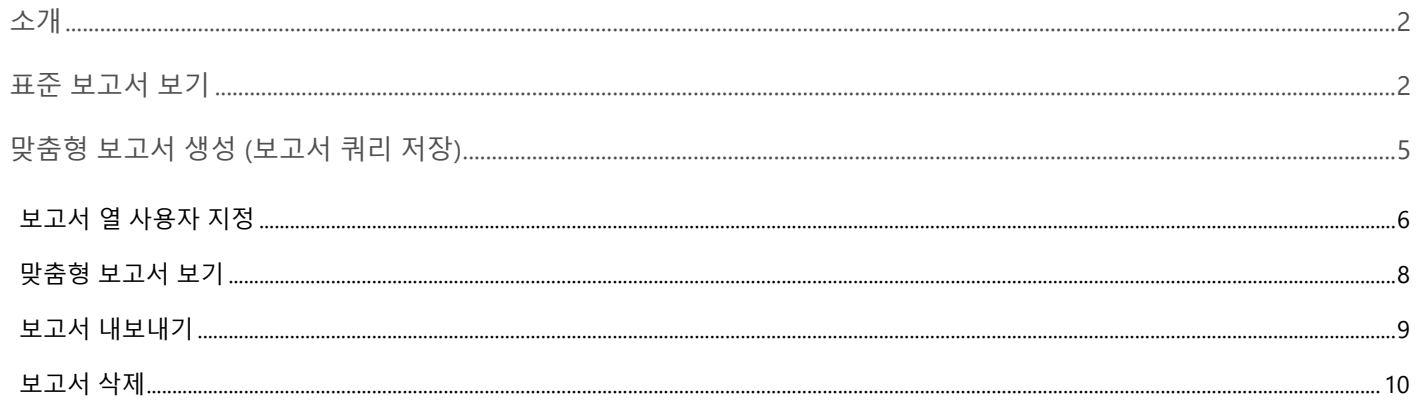

### <span id="page-1-0"></span>소개

본 빠른 시작 가이드는 비즈니스 센터에서 표준 및 맞춤형 보고를 생성, 저장, 보기 및 내보내기하는 작업을 단계별로 안내합니다.

### <span id="page-1-1"></span>표준 보고서 보기

사용자는 다음과 같이 4 가지 카테고리로 구성된 표준 (사전 구성) 보고서를 선택할 수 있습니다.

- $\blacktriangleright$  계약
- 라이선스 및 서비스
- 주문 및 송장
- 소프트웨어 보증 혜택

#### **표준 보고서 보기:**

- 1. 원하는 보고서를 선택하십시오.
- 2. 원하는 필드에 원하는 데이터를 찾기 위한 내용을 기입하십시오. 모든 필드를 다 채울 필요는 없습니다. 다 기입한 후 **보고서 보기**를 선택합니다.

보고서에서 더 많은 정보를 이용하여 볼륨 라이선싱 작업 범위를 좁히려면 **더 많은 필터 보기**를 선택하십시오.

**팁:** 보고서에서 확인하려는 항목에 대한 일부 정보를 모른다면 다른 방식으로 검색할 수도 있습니다. 예를 들어 계약 보고서를 생성하고 싶지만 계약 번호를 모른다면 계약명이나 담당자명, 담당자 이메일 주소, 계정으로 계약을 검색할 수 있습니다.

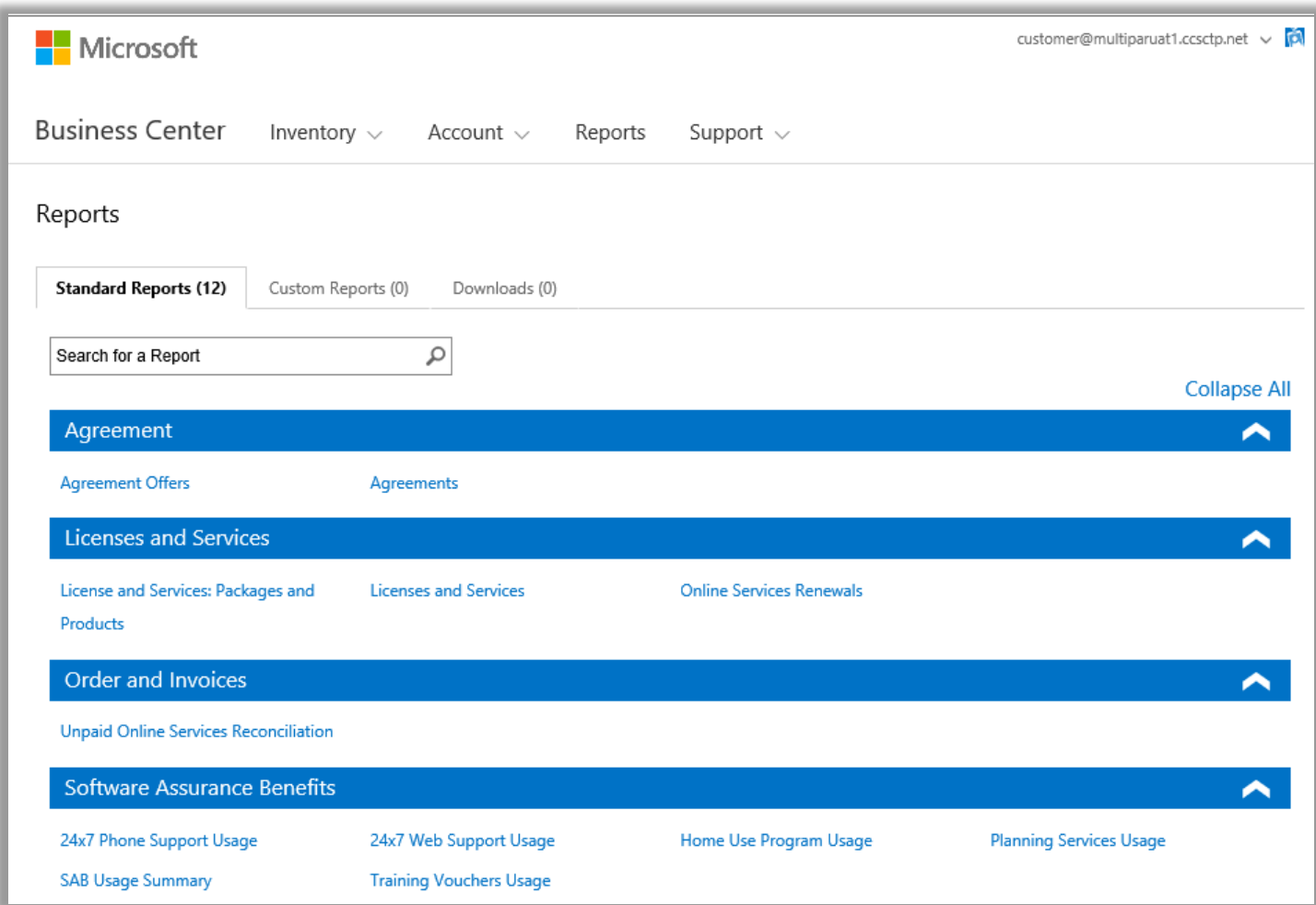

*4* 가지 카테고리로 구성된 여러 표준 보고서 중에서 하나를 선택

사용자는 아래의 모든 표준 보고서를 볼 수 있습니다.

#### **연중 무휴 전화 지원 보고서**

Microsoft 지원 사이트를 이용하거나 Microsoft 지원 서비스에 전화하여 문제 해결을 신청하는 본 혜택의 이용 현황을 확인할 수 있습니다.

#### **연중 무휴 웹 지원 보고서**

Microsoft 지원 사이트를 통해 웹 상에서 문제 해결을 신청하는 본 혜택의 이용 현황을 확인할 수 있습니다.

#### **계약 보고**

구매 계약 및 구매 담당 연락처 등 볼륨 라이선싱 계약 세부사항을 확인합니다. 계정이나 계약 번호, 담당자 명으로 보고서를 필터링할 수 있습니다.

#### **계약 제안 보고서**

구매 계정 및 구매 관련 제안과 연관된 모든 속성을 담은 보고서를 볼 수 있습니다. 풀 포인트 및 가격 수준 등 여기에는 제품 풀 수준의 정보가 포함됩니다.

#### **가정 내 사용 프로그램 보고서**

직원들이 저렴한 다운로드를 통해 가정용 컴퓨터로 Microsoft Office 모음이나 어플리케이션 최신 버전을 이용할 수 있도록 하는 본 혜택을 확인할 수 있습니다.

#### **라이선스 및 서비스 보고서**

모든 라이선스 및 온라인 서비스를 확인합니다.

#### **온라인 서비스 갱신 보고서**

만기가 도래한 온라인 서비스와 만료 시기를 확인합니다.

#### **패키지 및 제품 보고서**

이 보고서는 자산의 획득 방법과 패키지 수준 및 제품 수준의 이용 방법 등을 포함한 고객 자산 포지션과 기록을 표시합니다.

#### **계획 서비스 보고서**

현장 전문 서비스를 제공하여 다음 Microsoft 기술 전개를 계획하도록 지원하는 본 혜택의 이용 기록을 확인할 수 있습니다.

#### **교육 바우처 보고서**

이용자의 IT 직원에게 Microsoft 전문가들이 개발하고 Microsoft 학습 파트너가 교육하는 수업을 제공하는 본 혜택 이용 기록을 확인할 수 있도록 합니다.

#### **미결 온라인 서비스 조정 보고서**

이용자가 쓴 온라인 서비스의 수량과 주문된 수량의 차이를 확인하고 이를 조정합니다. 이 보고서는 어떤 온라인 서비스를 주문하여 서비스의 혼선을 방지할 것인지 선택할 수 있게 도움을 제공합니다. 이 보고서는 주문번호, 계약번호, 제품으로 필터링할 수 있습니다.

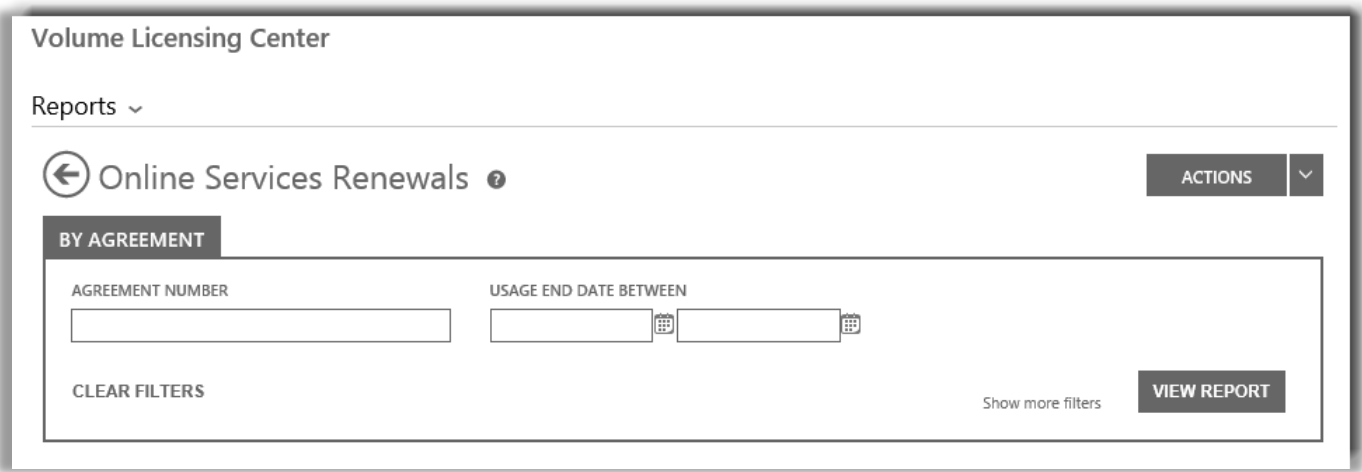

이용자가 생성할 수 있는 몇몇 상이한 표준 보고서 중 하나인 온라인 서비스 갱신 보고서의 필드

### <span id="page-4-0"></span>맞춤형 보고서 생성 (보고서 쿼리 저장)

4 가지 표준 보고서를 변형하여 나만의 맞춤형 보고서를 생성할 수 있습니다. 원하는 모든 필드에 데이터를 입력한 다음 쿼리를 저장하고 이름을 부여하면 나중에 쉽게 이 맞춤형 보고서를 이용할 수 있습니다. 방법은 다음과 같습니다.

- 1. 원하는 보고서를 선택하십시오.
- 2. 보고서 쿼리에 원하는 필드를 입력하십시오. 모든 필드를 다 채울 필요는 없습니다.
- 3. **작업**을 선택한 다음 드롭다운 메뉴에서 **보고서 쿼리 저장**을 선택하십시오.

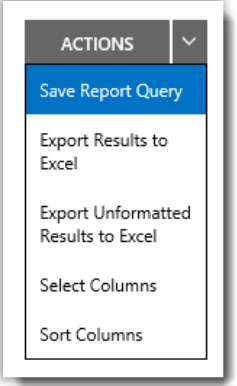

4. **이 보고서에 이름 붙이기** 필드에서 보고서의 제목을 입력하십시오. 아무 이름이나 붙일 수 있습니다.

- 5. 필요하다면 **이 보고서에 대한 설명** 필드에 설명을 입력하십시오. 이것은 필수가 아닌 선택 사항입니다.
- *6.* **저장**을 클릭합니다. 본인이 만든 맞춤형 보고서가 보고서 카탈로그에 추가되었음을 알리는 메시지를 받았는지 확인하십시오.

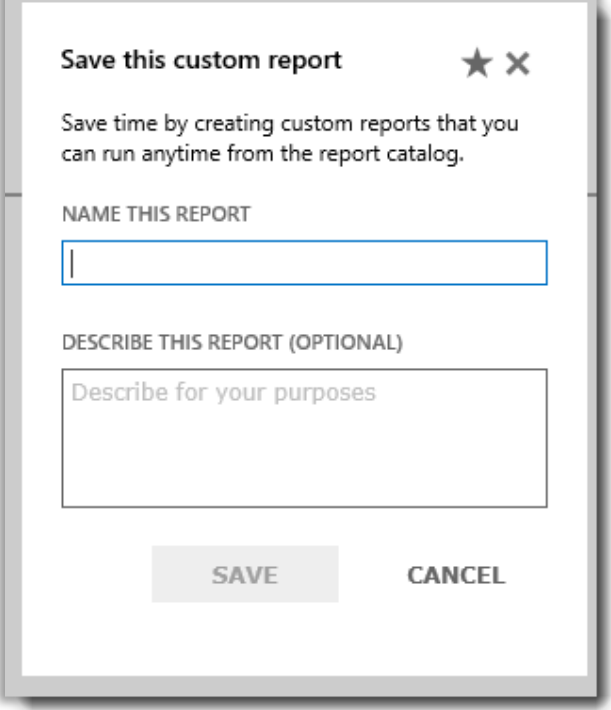

맞춤형 보고서*(*맞춤형 쿼리*)*에 이름을 붙이고 설명을 넣으십시오

### <span id="page-5-0"></span>보고서 열 사용자 지정

본문에서는 보고서에 표시되는 열을 사용자가 원하는 대로 지정하는 방법을 설명합니다.

1. **작업** 드롭다운 목록에서 **열 선택**을 고르십시오.

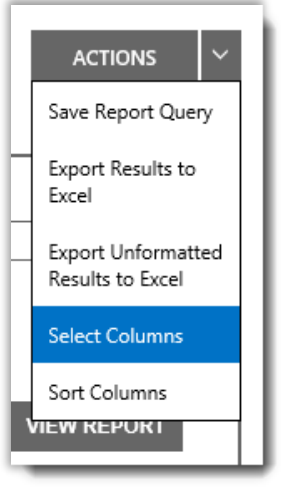

2. **이용 가능한 열** 목록(좌측)에서 추가하고자 하는 열을 고르십시오. 선택되면 파란색 하이라이트로 표시됩니다.

- 3. **오른쪽 화살표** 아이콘을 선택하여 선택된 열을 보고서에 추가하십시오.
- 4. 새로운 열은 **선택된 열** 목록 (우측)에 표시됩니다. 여기에서도 파란색으로 하이라이트 표시됩니다.
- 5. **저장**을 선택하십시오.

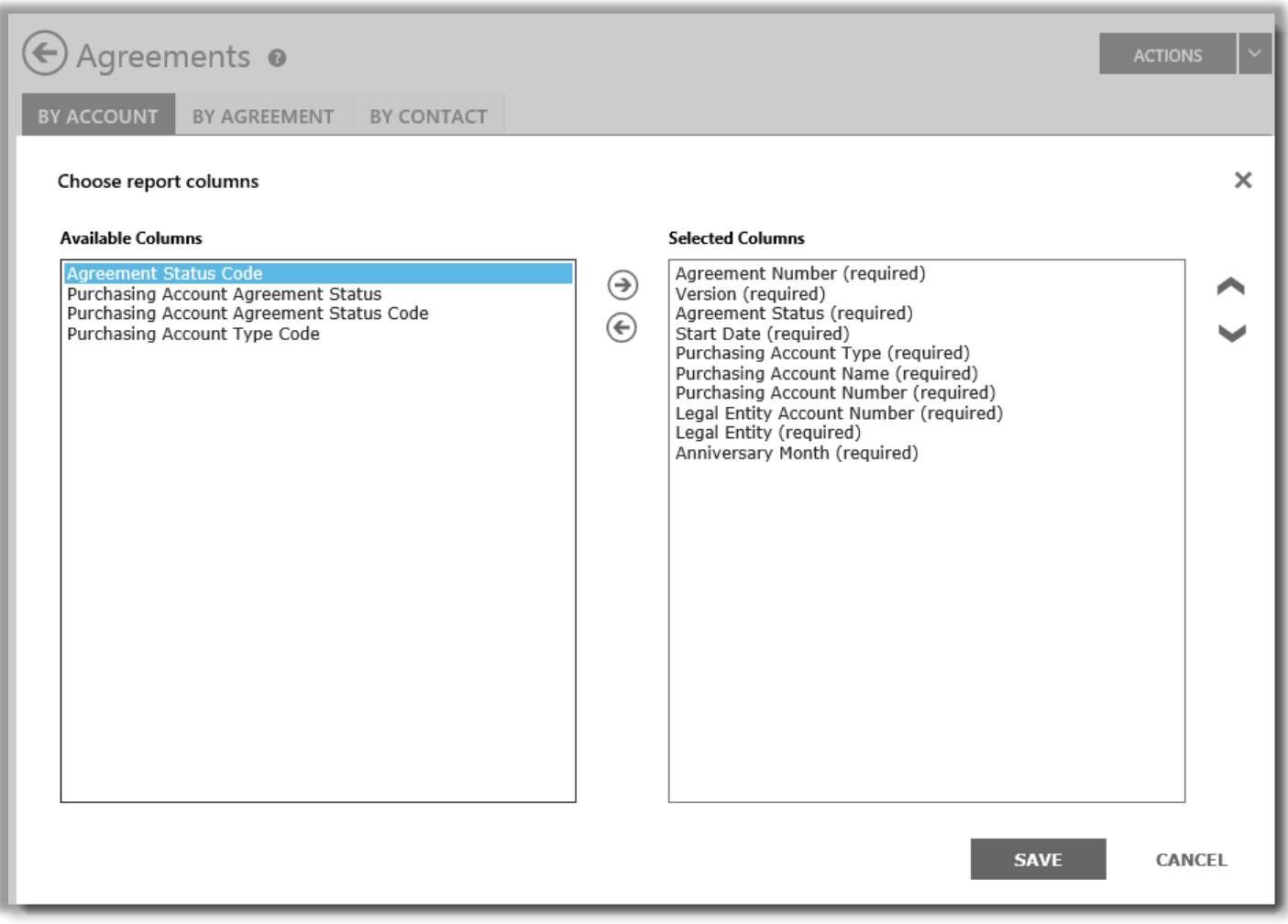

사용자는 맞춤 보고에서 어떤 행을 추가 또는 삭제할지를 선택할 수 있습니다*.*

또한 열을 제거할 수도 있습니다.

- 1. **선택된 열** 목록 (우측)에서 제거하고자 하는 열을 선택하십시오. 파란색 하이라이트로 표시됩니다.
- 2. 왼쪽 화살표 아이콘을 선택하여 이용 가능한 열 목록 (좌측)으로 돌려보내십시오.

**선택된 열** 목록에서 열을 제거하여 **이용 가능한 열** 목록으로 돌려보낸 다음 **저장**을 선택하여 변경사항을 저장하십시오.

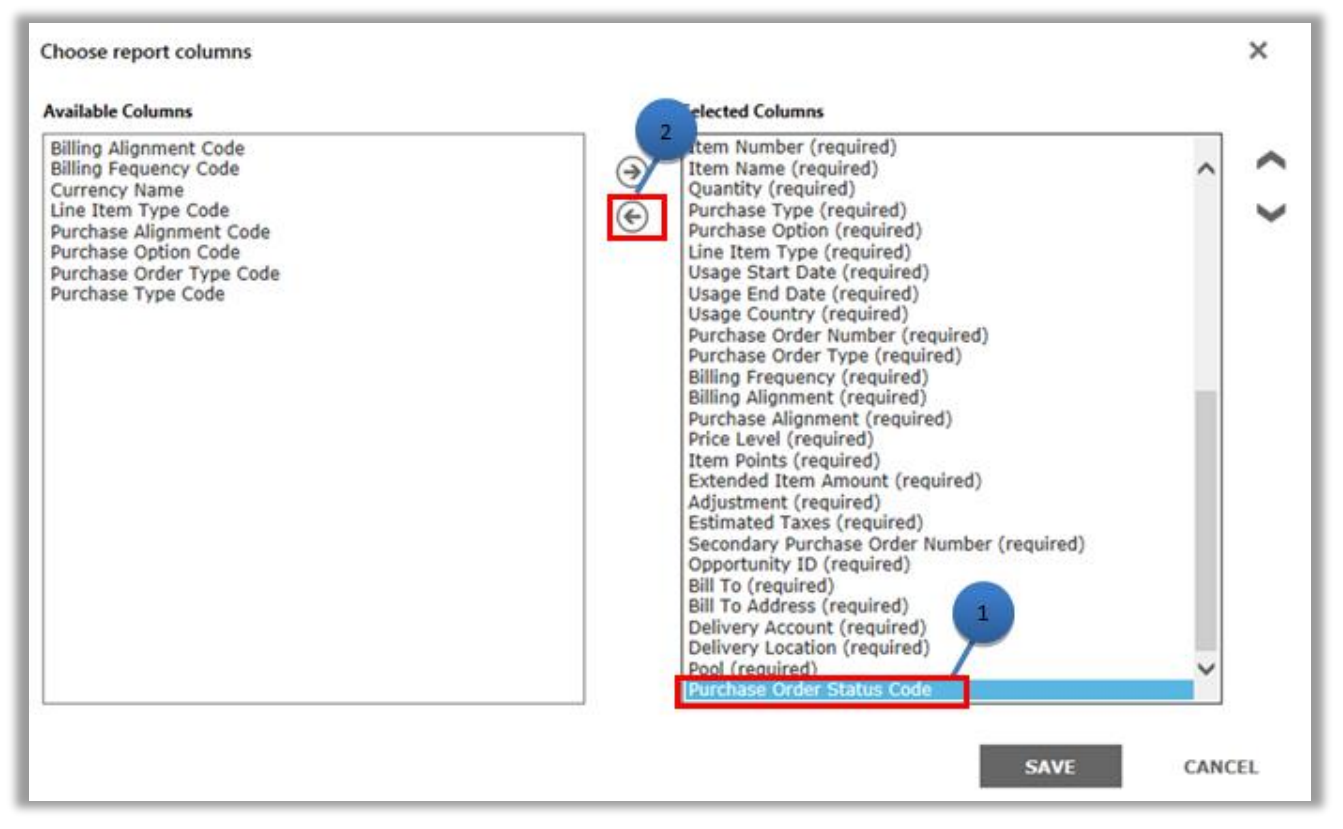

사용자는 맞춤 보고에서 행을 삭제할 수도 있습니다*.*

### <span id="page-7-0"></span>맞춤형 보고서 보기

맞춤형 보고서를 만드는 쿼리를 저장한 후에는 세 가지 작업을 할 수 있습니다. **보고서 보기**, **보고서를 Excel 로 내보내기**, 또는 **보고서 삭제하기**.

맞춤형 보고서를 보는 방법은 다음과 같습니다.

- 1. **맞춤 보고서 보기**를 선택하십시오.
- 2. 원하는 보고서를 고른 다음 **작업** 드롭다운 목록에서 **보고서 보기**를 선택하십시오. 보고서가 표시됩니다.

표시 데이터는 10,000 건의 기록으로 제한됩니다. 보고서가 이 데이터 한도를 초과하면 경고 메시지를 통해 사용자에게 표시되지 않은 기록이 있음을 알립니다. 이러한 오류 메시지를 받으면 필터를 이용하여 검색 기준을 좁히십시오.

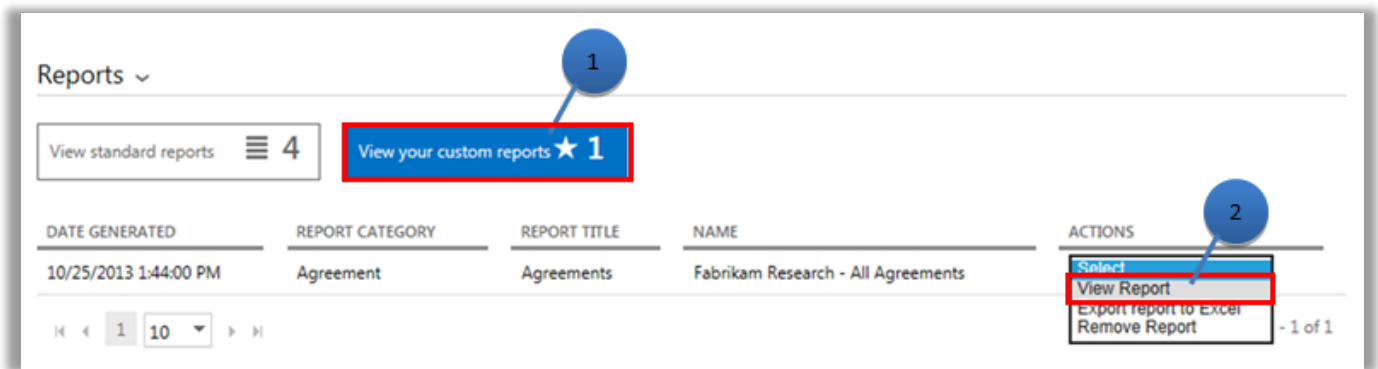

화면 하단의 컨트롤을 이용하여 보고서에서 표시할 페이지를 선택할 수 있습니다.

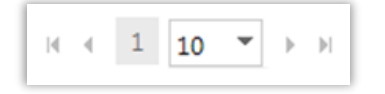

### <span id="page-8-0"></span>보고서 내보내기

**보고서** 페이지나 화면에 표시된 보고서에서 최대 1 백만건의 기록을 Excel 스프레드시트로 내보낼 수 있습니다. Excel 파일의 이름과 위치는 변경 가능하지만 파일 형식은 변경할 수 없습니다.

보고서에 원하는 것보다 더 많은 보고가 있는 경우 필터를 이용하여 검색 기준을 좁히십시오.

**참고:** 엑셀 피봇 표는 강력한 도구로서 *Microsoft* 엑셀에 있는 데이터를 시각화하는데 도움이 됩니다*.* 미포맷 보고서에서 피봇 표를 생성할 수 있습니다*.* 이 도구를 이용할 수 있도록 모든 숫자 값 열이 텍스트에서 엑셀의 숫자 포맷으로 자동 전환됩니다*.* 공란이어야 하는 보고서의 모든 숫자 필드는 *0* 으로 나타납니다*.*

#### **엑셀 보고서용 언어 선택**

보고서에 있는 데이터의 언어를 바꾸려면 먼저, Windows 와 브라우저 설정을 동일한 지역이나 로컬로 변경해야 합니다. 이후 보고서를 내보내기합니다. 보고서의 텍스트, 통화 및 기타 데이터는 해당 지역의 언어로 표시해야 합니다.

**보고서 내보내기**

- 1. **맞춤형 보고서** 탭을 선택하십시오.
- 2. 원하는 맞춤 보고서를 고르십시오.
- 3. **작업** 드롭다운 목록에서 **보고서를 Excel 로 내보내기** 또는 **서식없는 보고서를 Excel 로 내보내기**를 선택하십시오.
- 4. 보고서 다운로드 이후 **열기, 저장** 또는 **취소**를 선택하십시오.

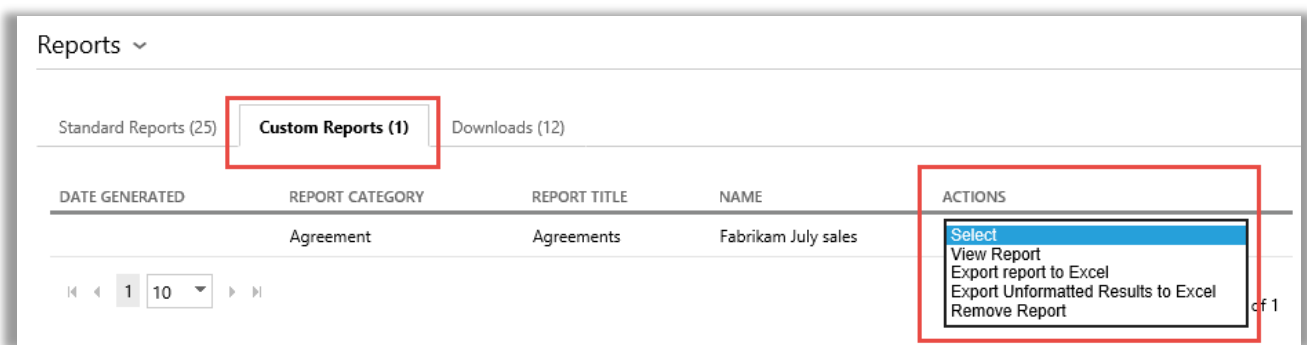

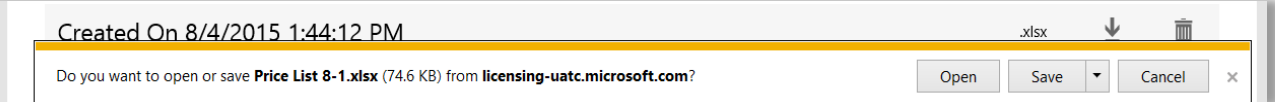

### <span id="page-9-0"></span>보고서 삭제

맞춤 보고서에서 쿼리를 삭제하려면 다음과 같이 실시하십시오.

- 1. **보고서** 페이지에서 **맞춤 보고서 보기** 탭을 클릭하십시오.
- 2. **조치** 드랍다운 목록에서 **보고서 삭제**를 선택하십시오.
- 3. **예**를 클릭하여 보고서 카탈로그에서 맞춤 보고서 삭제를 확정하십시오.

쿼리가 삭제되면 해당 보고서를 더 이상 볼 수 없습니다.

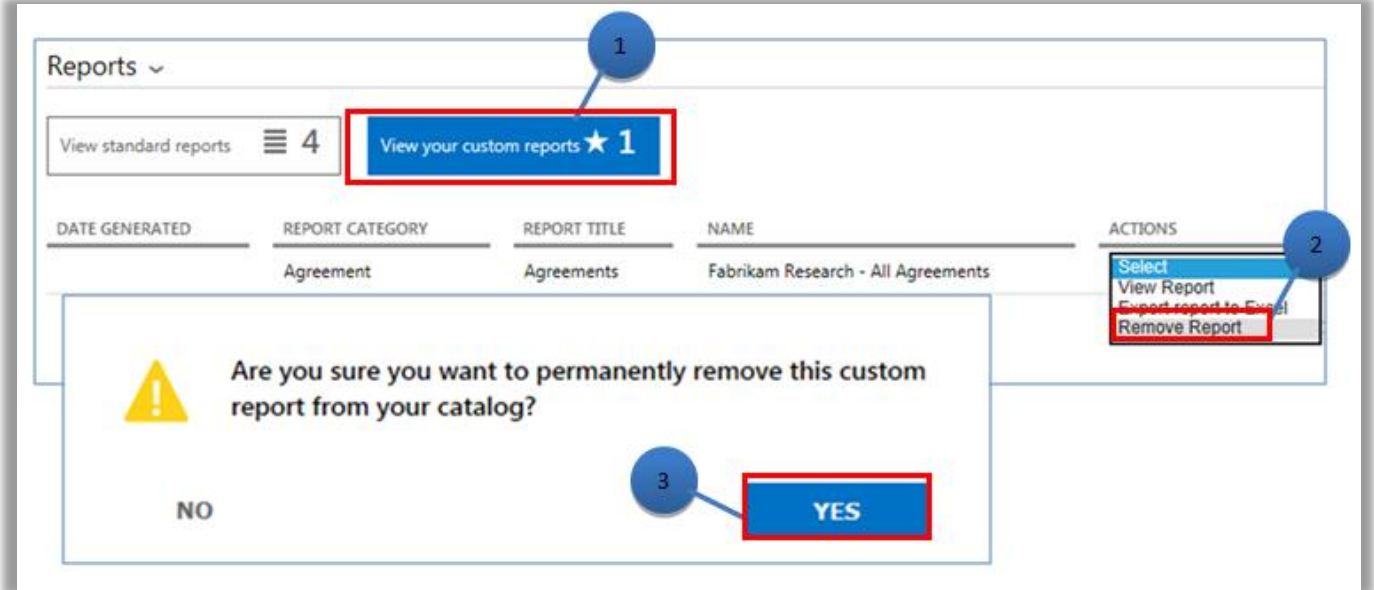